As/400(iseries)

# Query/400 pas cu pas

 **De Jura Florin** 

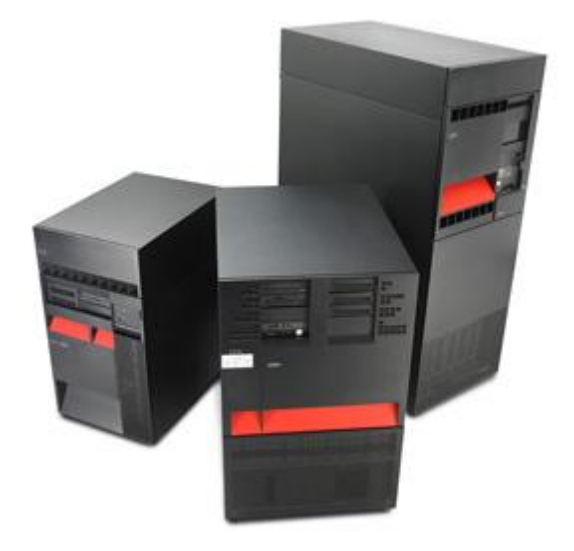

**Inainte** de a va prezenta modul de lucru cu query/400 as vrea sa va prezint pe scurt avantajele unui sistem as/400(iseries) iar pentru asta va voi ruga sa urmariti acest scurt filmulet

<http://www.youtube.com/watch?v=nVRHbQPBgEA&feature=related>

Acum ca ne-am bine dispus putin sa trecem la lucruri mai serioase si anume

#### **Crearea unui raport cu Query/400 ,modificarea lui precum si afisarea**

Pentru a putea lucra cu o investigare (vom detalia mai incolo aceasta terminologie ) trebuie sa avem mai intai un fisier cu niste date.

Pentru asta vom incerca :

- 1 crearea unei definitii IDDU
- 2 crearea unui fisier de baze de date
- 3- introducerea datelor

### **1-Crearea unei definitii IDDU (Interactive Data Definition Utility)**

-Tastati **STRIDD** (comanda se formeaza din start + iddu =stridd dupa modelul de abrevieri folosit in os/400) **.** Va aparea meniul iddu de unde veti selecta optiunea 2 (*Work with data dictionaries*).

Acum alegeti optiunea 1 (create) si scrieti numele bibliotecii in care veti crea **data dictionary** ( data dictionary ar putea fi definita ca o centralizare a informatiilor despre date : inteles,relatie cu alte tipuri de date,origine si tip -- un dictionar de date ,nu il voi numi asa in continuare deoarece consider ca este mai avantajos sa folosim denumiriile in engleza asa cum apar si pe os/400 ).Eu am ales biblioteca *floring1* acum urmeaza sa cream data dictionary .

Dupa cum se observa campul este completat cu numele biblioteci in care definim data dictionary.Eu am ales numele dictionarului ca *floring1*.Aici puteti introduce si o descriere dictonarului.

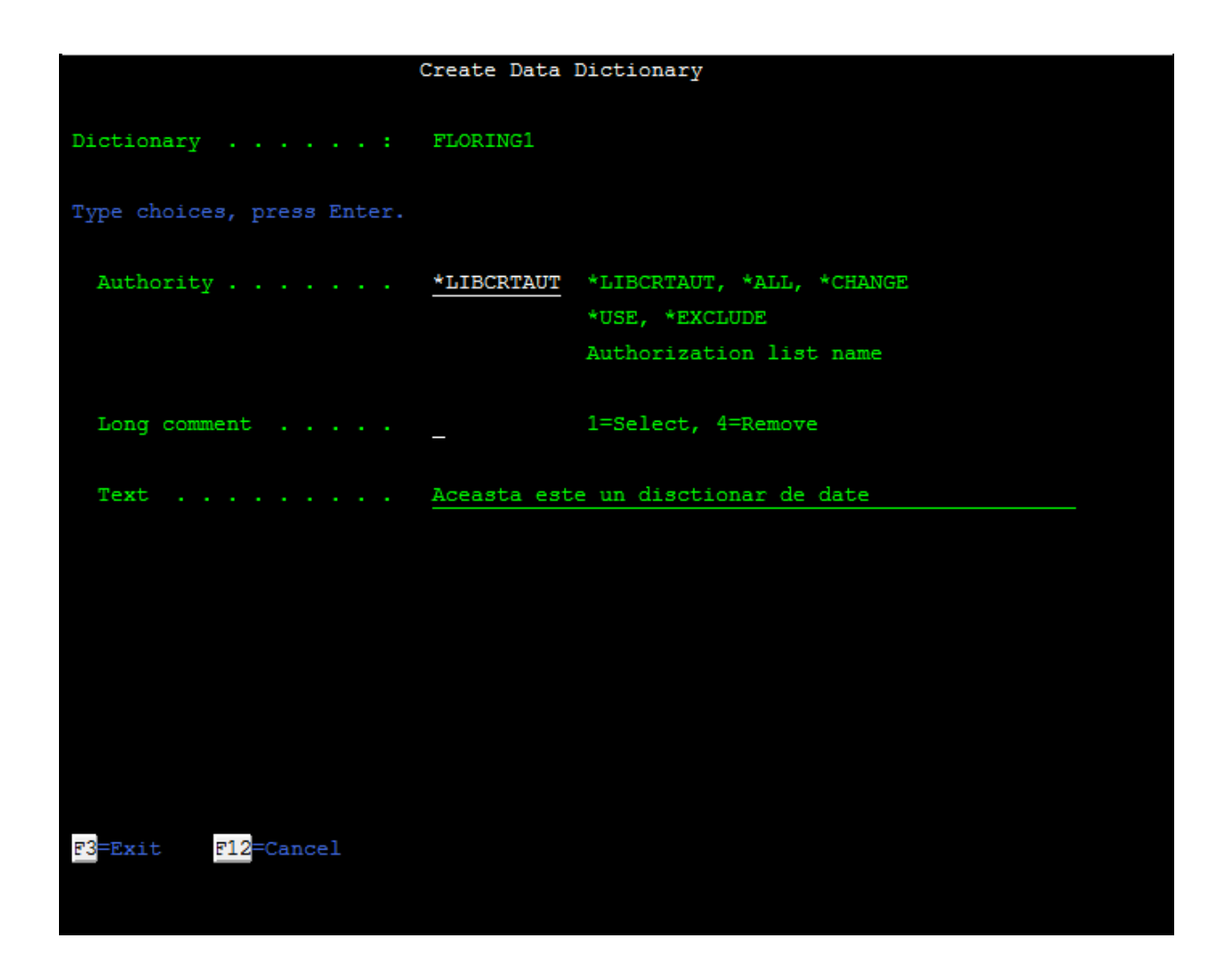

#### TIP :DACA VRETI SA VEDETI CE BIBLIOTECI AVETI FOLOSITI COMANDA DSPLIB .PENTRU A SCHIMBA BIBLIOTECA CURENTA (ADICA CEA IN CARE LUCRATI) FOLOSITI COMANDA **CHGCURLIB**

Gata am terminat de creat data dictionary !

Acum ne vom intoarce la meniul IDDU (prin apasarea lui F 12 (=cancel)) si alegem optiunea

numarul 1*. Work with data definitions* . Apasam enter.

In continuae vom selecta optiunea 3 pentru a numi definirea fisierelor (jos la data dictionary ne vom asigura ca apare numele dictionarului(data dictionary) ce l-am creat, in cazul de fata *floring1*.

Cand vedeti meniul cu *Work with File Definitions* alegeti optiunea 1(create) si numiti noua metoda de definire a fisierelor( file definion).Eu am ales *numeadres* Acum apasati enter.

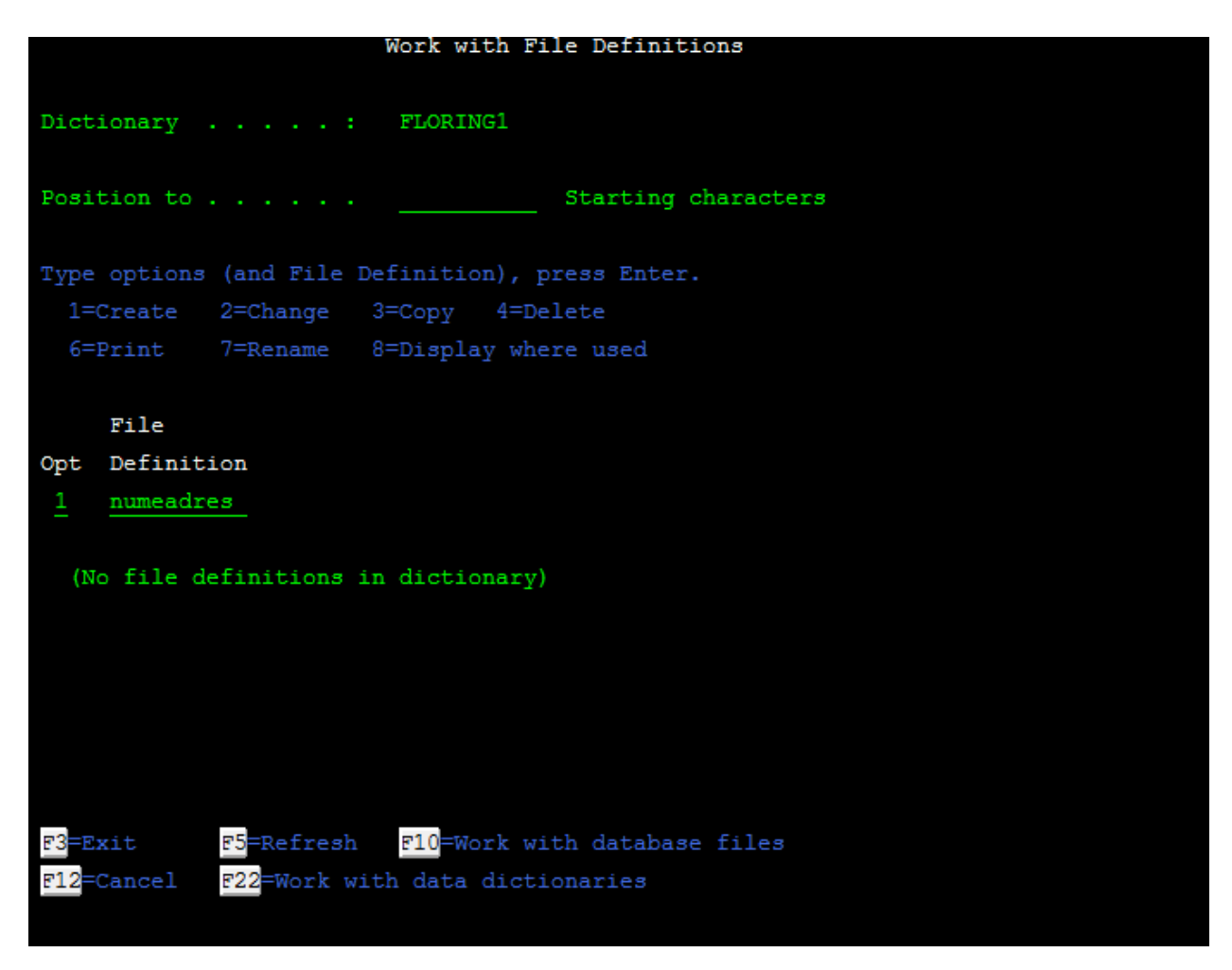

In meniul *Create File Definition*,selectati optiunea 2(create single format) si acceptati tipul ales de sistem (la FORMAT).La text puteti adauga o descriere a definitiei. Acum apasati enter

In acest moment suntem pregatiti sa cream definitii ale campurilor care vor fi folosite *de Record Fformat Definition*(adica de tipurile de format ce le-am numit anterior).Numiti primul camp al definitiei

cu *Nume* si lasati la *seq* valoarea 10.Acum apasati F6,si completati descrierea definitiei campului *Nume si a* celorlalte campuri (de ex :prenume,adresa,oras,tara,codpostal,etc)

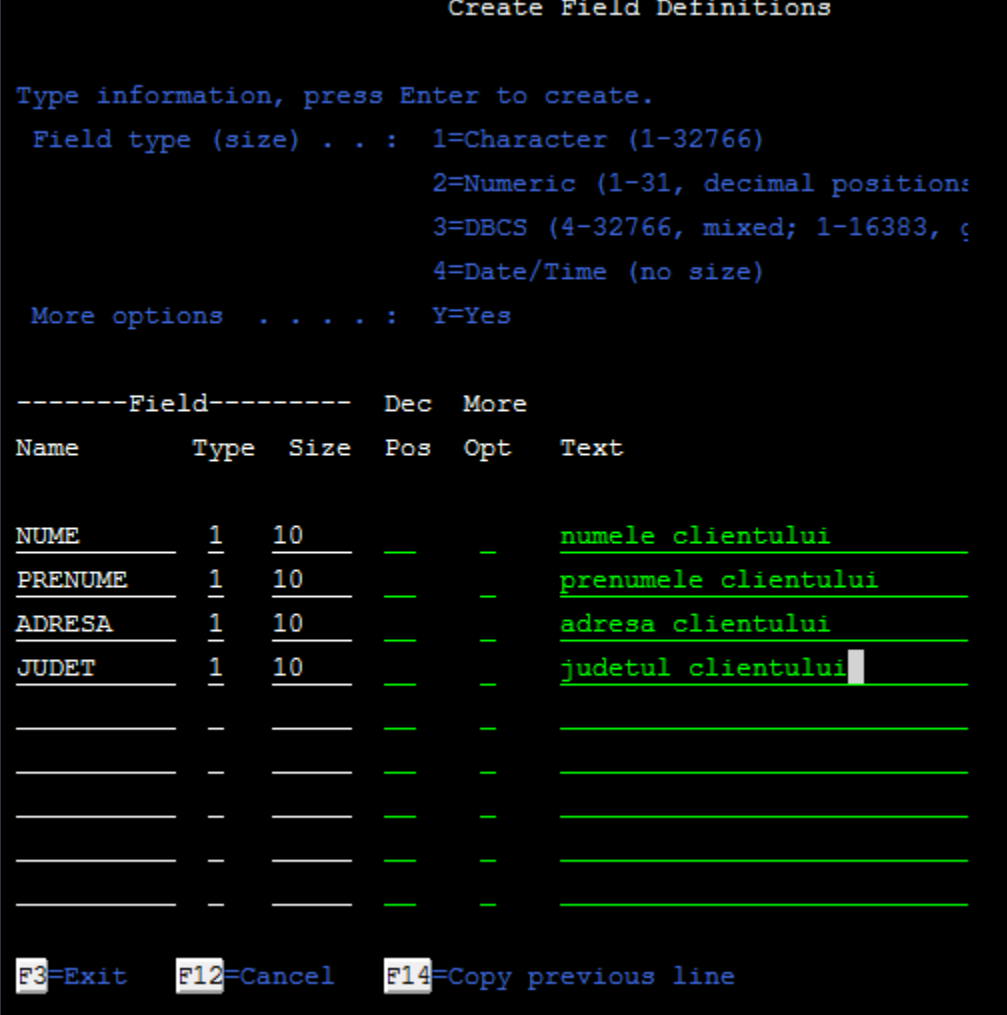

Dupa ce ati specificat caracteristicile campurilor,apasati enter.Meniul *Create Field Definitions* va fi afisat din nou,insa de aceasta data cu campurile pe care le-ati creat.Apasati enter.

Cand va apare meniul *Create and select Field definition* verificati ordinea campurilor,daca ordinea nu este cea buna introduceti la seq valori pentru a indica ordinea.apasati enter.

veti intra in meniul *Work with File Definitions* din nou de unde veti apasa f3(=iesire) fara a schimba ceva.

Gata am terminat de creat definitiile ce descriu o baza de date.Acum vom crea fisierul propriu zis(baza de date) si vom introduce informatii in el

## **2-Crearea unei Baze de date**

Pentru a crea fisierul bazei de date va trebui sa folosim meniul Work with Database Files.

Pentru a ajunge la el tastati comanda WRKDBFIDD(sunt sigur ca ati remarcat imediat abrevierile,

la sfarsit voi atasa o anexa cu prescurtarile folosite pentru unele verbe , ce ajuta la programarea pe

linii de comanda si evident la scrierea comenzilor pentru sistemul as/400)

TIP : Puteti crea cate fisiere de baze de date doriti introducand un nou nume de fiecare data

cand intrati in meniu

Deci dupa cum spuneam accesati meniul *Work with Database Files* de unde selectati optiunea 1 (create) , dati numele noului fisier si selectati biblioteca din care va face parte.

Apasati enter.Va apara pe ecan numele noului fisier si biblioteca acestuia.

Acum urmeaza sa folosim ceea ce-am creat putin mai devreme astfel veti specifica

1 - *numeadres in campul* File

- 2 *floring1* in campul dictionary
- 3 \*change in campul Authority(Adica accesul pe care il doriti ca ceilalti sa-l aiba la fisierul Dvs)

Apasati Enter pentru a crea fisierul.

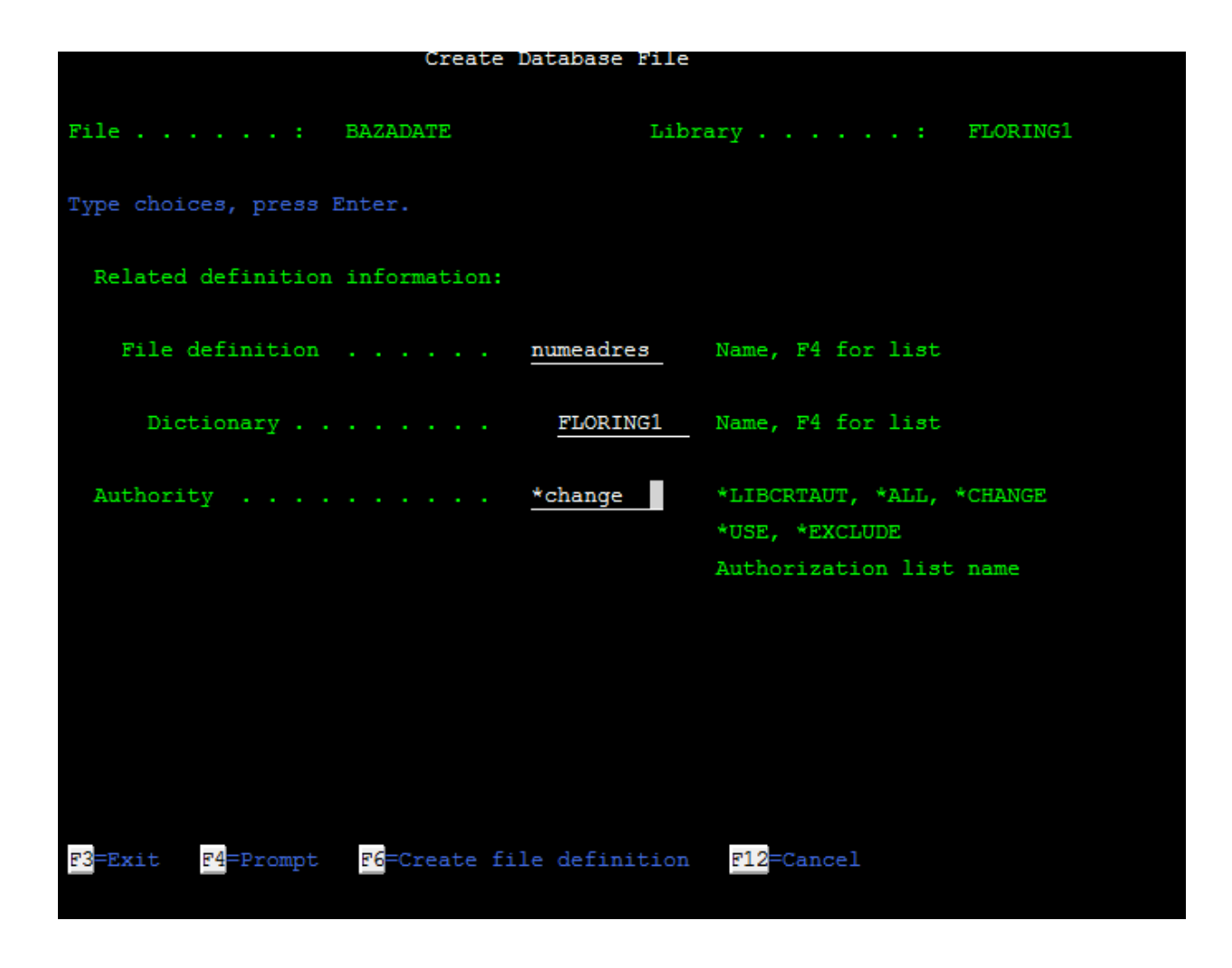

Cam asta a fost la creare fisierului bazei de date,puteti acum apasa F3 pentru a reveni La meniu IDDU.

#### 3-Introducerea Datelor

Si in sfarsit ultimul pas si anume instroducerea datelor.

Dupa cum ne-am obisnuit pentru a lucra cu un fisier al unei Baze de date vom intra in meniul

Work With Database Files(WRKDBFIDD) de aici vom selecta optiunea 2 (enter data)si

*-numeadres in campul* filename

- numele biblioteci in campul library .

Apasati enter.Va aparea meniul *Work with Data in a File*.

Introduceti informatia dar NU APASATI ENTER!

Prima data veti apasa F3 (=exit) si abia apoi enter.

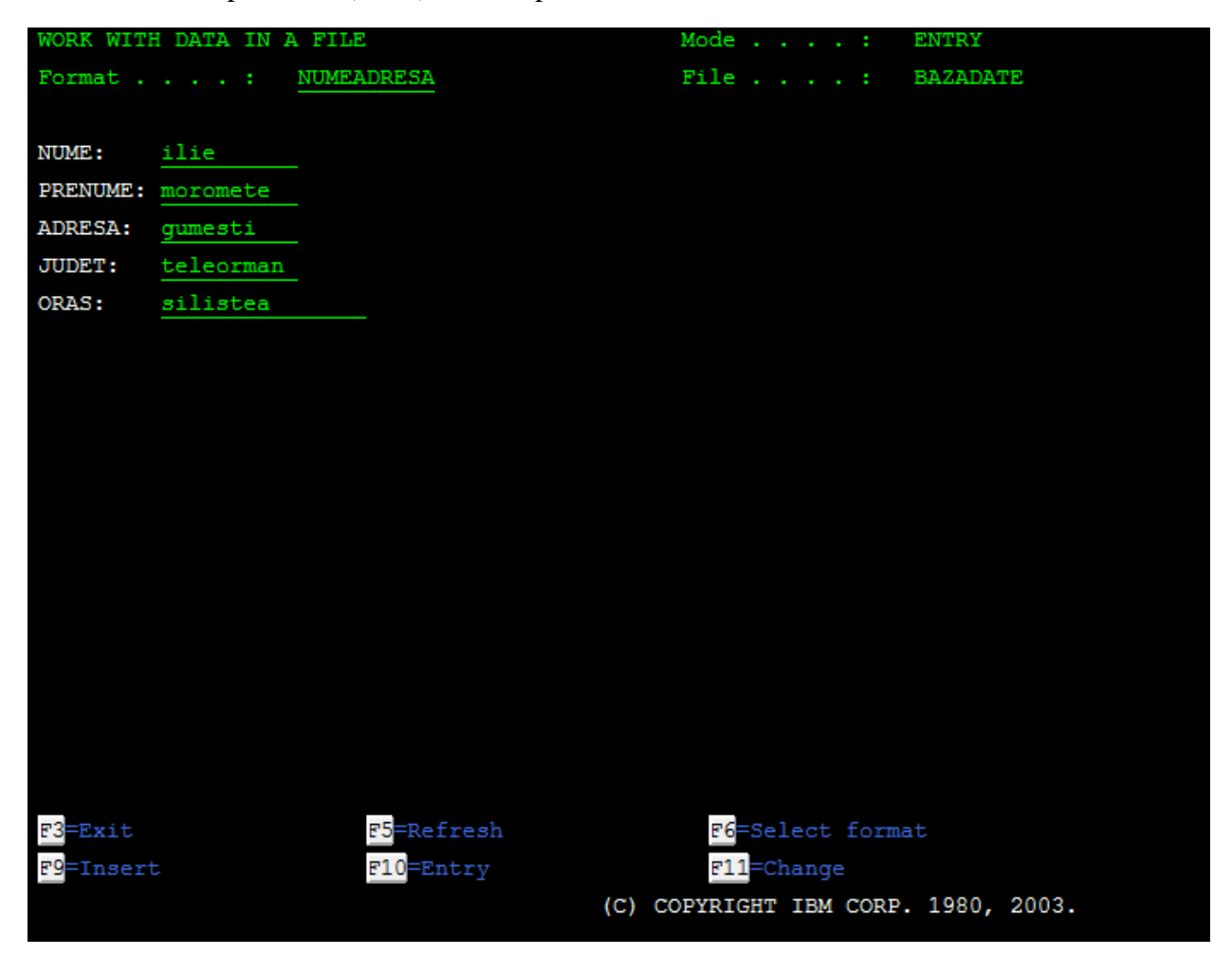

Meniul *Work with Data in a File* va aparea din nou,insa de aceasta data campurile sunt goale putand astfel sa introducem mai multa informatie ,ceea ce vom si face .

Dupa ce ati introdus toata informatia in meniul Work with Data in a File apasati F3(exit), va aparea meniul End Data Entry

Nu trebuie schimbat nimic aici.Apasati Enter.Apare meniul Work with Database Files,iar in partea de jos apare o confirmare a creari fisierului.

Apasati F3(exit) pentru a va intoarce la meniul de inceput

TIP : Dupa ce ati introdus primul set de date puteti apasa F9 si casutele se vor goli (insa datele vor fi retinute) repetati acest proces cat doriti si abia apoi apasati F3 si enter.

# Crearea si parcurgerea unei interogari (query)

Desi am spus ca voi folosi denumirile in engleza de aceasta data va trebui sa fac o mica exceptie,

pentru ca mi s-ar parea ciudat sa vorbim despre crearea unei query sau modificarea unei query .Vom traduce query prin " interogare ",si in plus sunt sigur ca o traducere ne-ar ajuta la intelegerea conceptului de query "("interogare"= o cerere de informatie dintr-o baza de date=query).(asta nu inseamna ca vom traduce si comenzile!)

TIP : Stiati ca SQL este abrevierea de la Structured Query Language (care s-ar traduce prin Limbaj Structurat de Interogare).

Stiati ca exista si o implementare a limbajului SQL pe sistemele As/400 ea este SQL/400

Stiati ca denumirea actuala a sistemelor AS/400 este IBM System I (din 2006),denumirea precedenta fiind eServer iSeries(din 2000) iar denumirea de AS/400 dateaza din 1988

Acum ne-am propus sa cream o interogare(query) care va afisa toate informatiile din fisierul

*numeadres* (in ordinea din fisier)

Vom accesa meniul Work with Queries (folosind comanda WRKQRY (=work+query)) si

-tastam 1 (create) in campul option

-numele interogarii in campul Query (de preferat sa se termine in QRY)

-si numele biblioteci in campul library

Apasati enter/

Acum a aparut meniul *Define the Query* si dupa cum observam optiunea 1 *Specify file selections este selectata automat si asta pentru ca trebuie sa existe un fisier pe care il vom* 

*" interoga".*

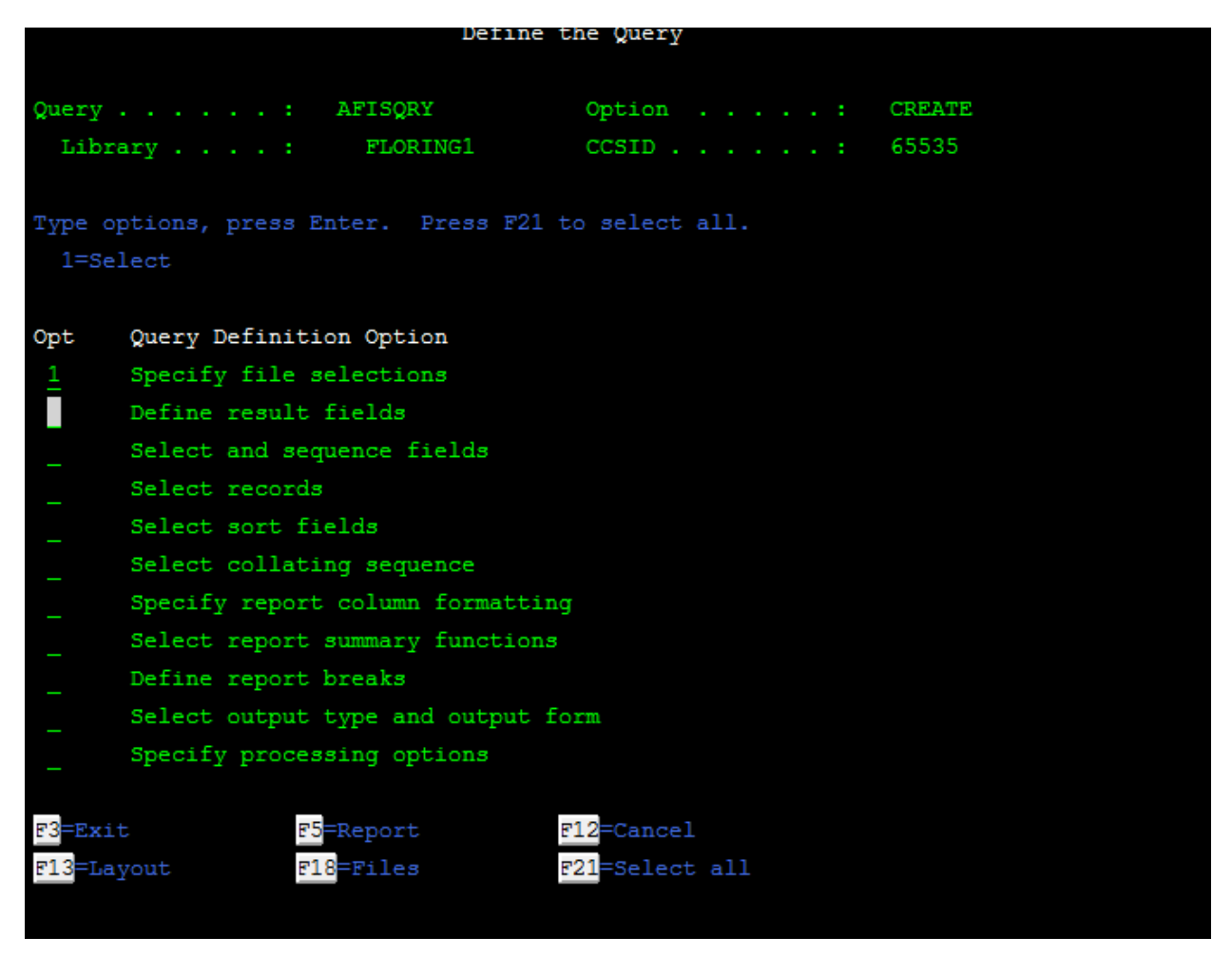

*Apasati enter, a aparut meniul Specify File Selections.Aici veti hotara ce fisiere de baze de date vor fi interogate*

*-In casuta File veti introduce numele fisierului baza de date (daca nu va amintiti apasati F4 pentru o lista cu fisierele existente si F12 pentru a reveni)*

## **Thank You for previewing this eBook**

You can read the full version of this eBook in different formats:

- > HTML (Free /Available to everyone)
- PDF / TXT (Available to V.I.P. members. Free Standard members can access up to 5 PDF/TXT eBooks per month each month)
- $\triangleright$  Epub & Mobipocket (Exclusive to V.I.P. members)

To download this full book, simply select the format you desire below

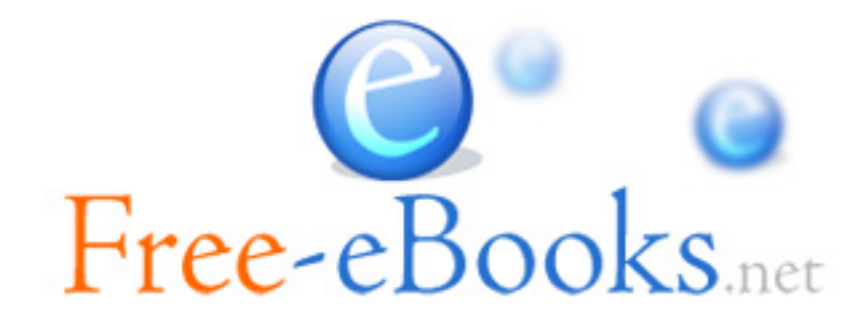